# Disabling Browser Cookies

A cookie is information saved by your web browser, the software program you use to visit the web. When you visit a website, the site might store a cookie so it can recognize your device in the future. Later if you return to that site, it can read that cookie to remember you from your last visit. By keeping track of you over time, cookies can be used to customize your browsing experience, remember what is in your shopping cart, remember your usernames, or to deliver ads targeted to you. There are two distinctive cookie types:

**First-Party Cookies** are placed by the site that you are currently visiting and are generally the only cookies that are going to help you be more efficient. These cookies are going to save items in your shopping cart, your log-in name, preferences, and so on.

**Third-Party Cookies** are placed by someone other than the site that you are on. The info that they collect are typically sold to advertising companies, who will then deliver ads that are tailored to your interests, or to analytic companies to see how people are using the site.

It is recommended to keep First-Party Cookies enabled because they can affect the normal functionality of a website. If Third-Party Cookies make you uncomfortable then they can be disabled without effecting First-party cookies.

**Click on the web browser of your choice below for instructions on how to disable Third-Party Cookies.** 

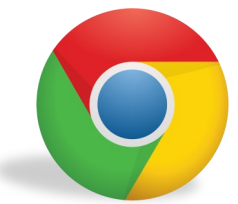

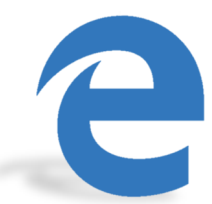

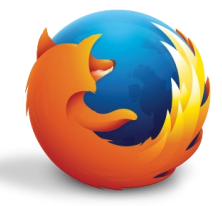

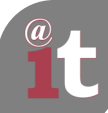

# Disabling Browser Cookies: FireFox

**Step 1.** Click the three lines in the upper-right corner of the Firefox browser and select **Options**.

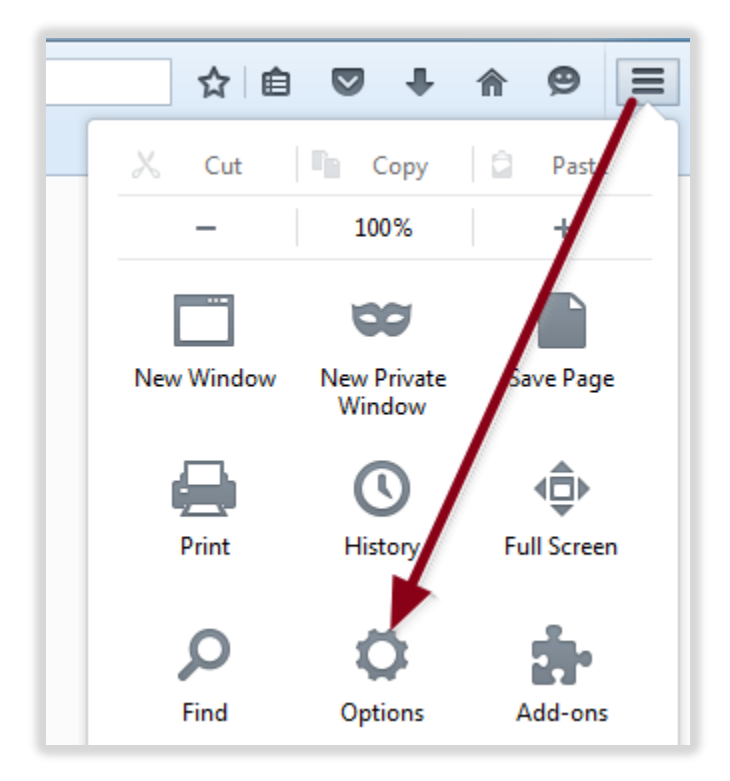

**Step 2.** Once in the Options menu, select **Privacy** from the options on the left of the browser and select **Use Custom settings for history** in the **FireFox will:** dropdown menu.

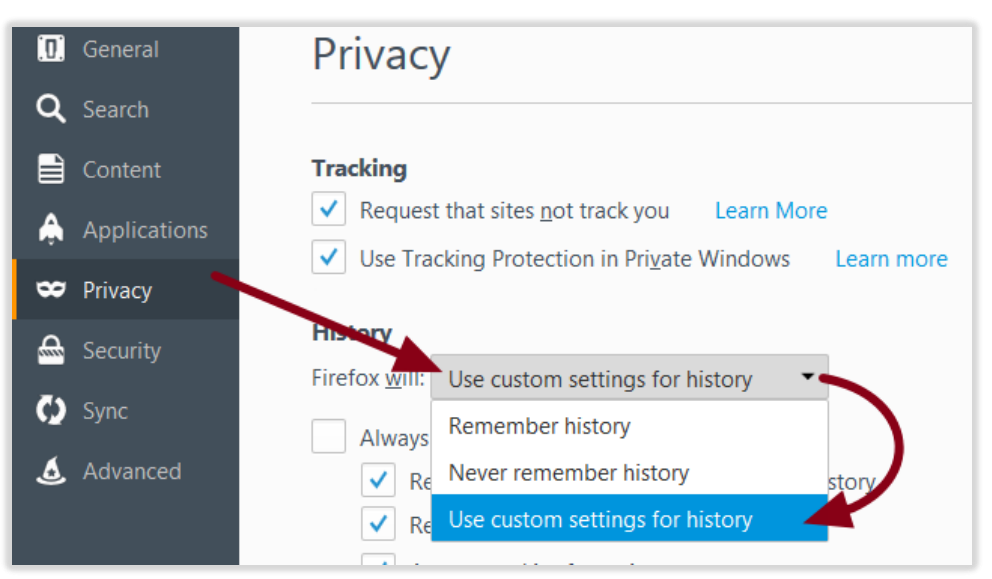

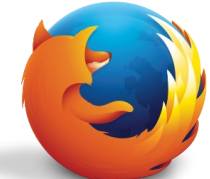

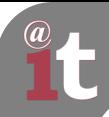

## Disabling Browser Cookies: FireFox cont.

#### **Step 3.** After selecting the **Use custom settings for history**, select the **Never** option in the **Accept third-party cookies:** dropdown menu.

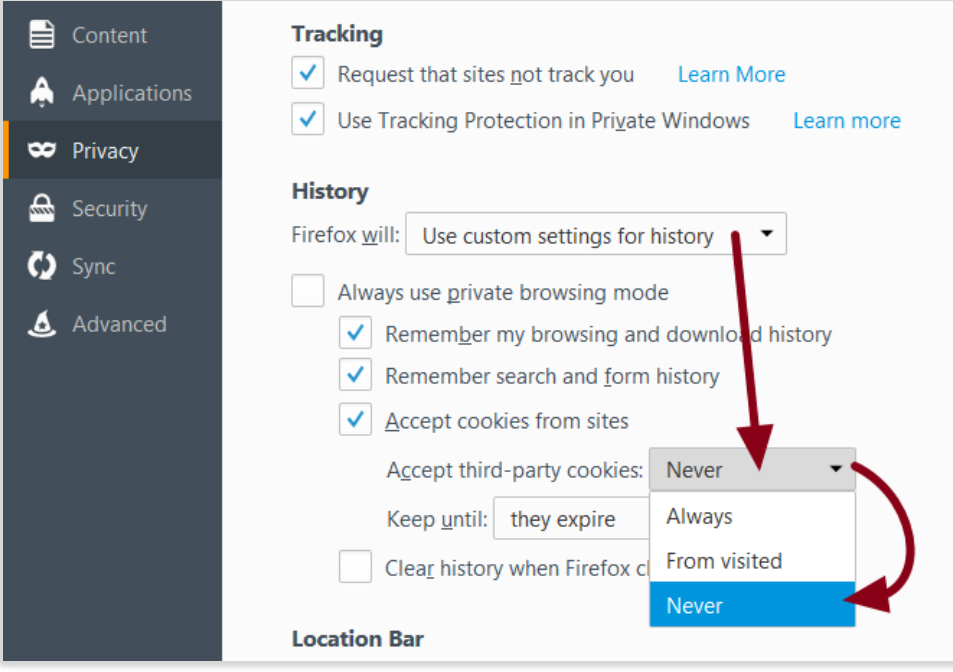

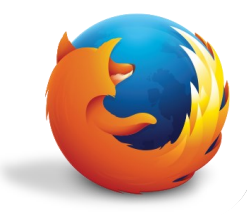

**Step 1.** Click the three lines in the upper-right corner and select **Settings**.

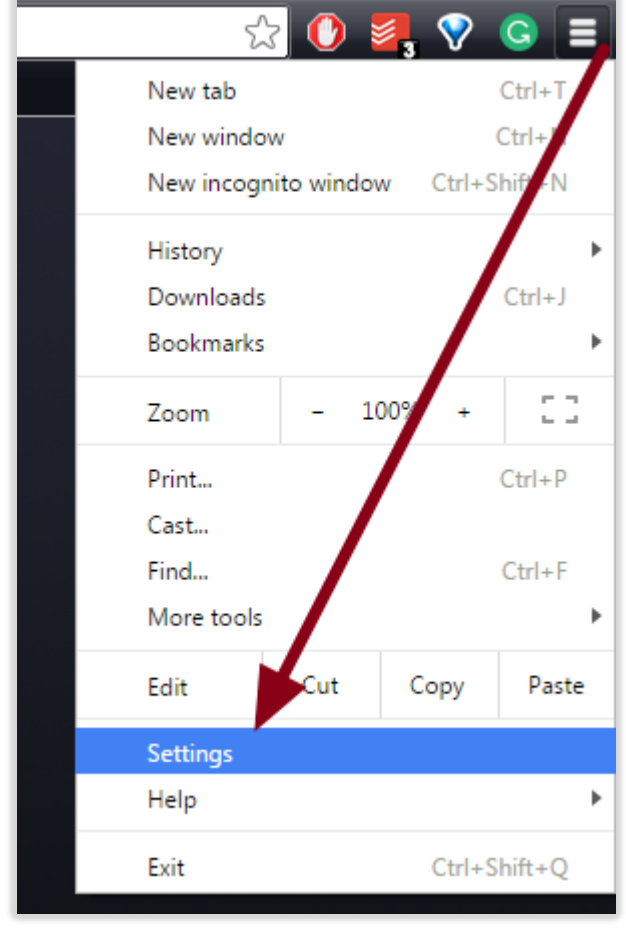

## **Step 2.** Click the **Show advanced settings…** at the bottom of the Settings screen.

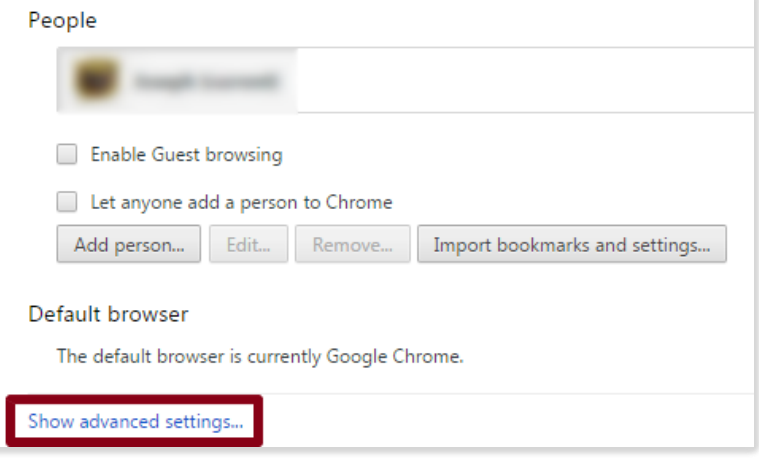

## **Step 3.** Click **Content Settings…**

under the Privacy heading.

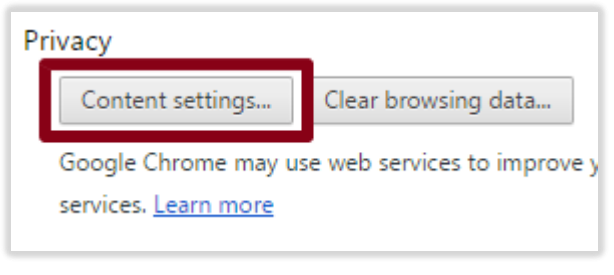

## **Step 4.** Click the box next to **Block third-party cookies and site data**

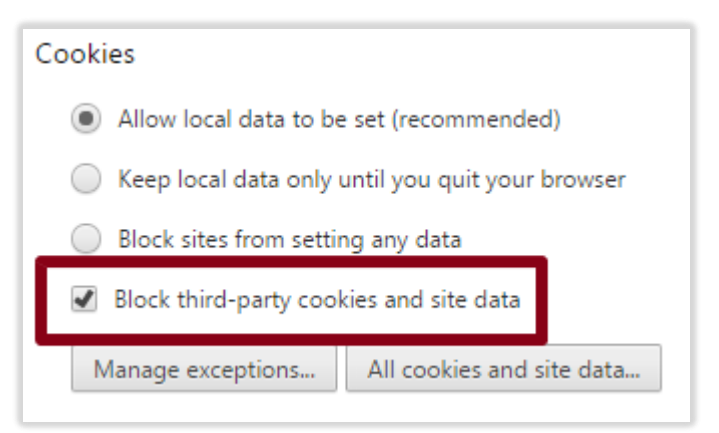

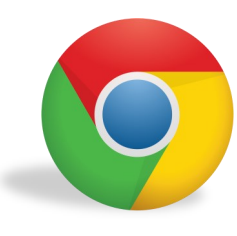

# Disabling Browser Cookies: Edge

**Step 1.** Click the three dots in the upper-right corner of the Edge browser and select the **Settings** option.

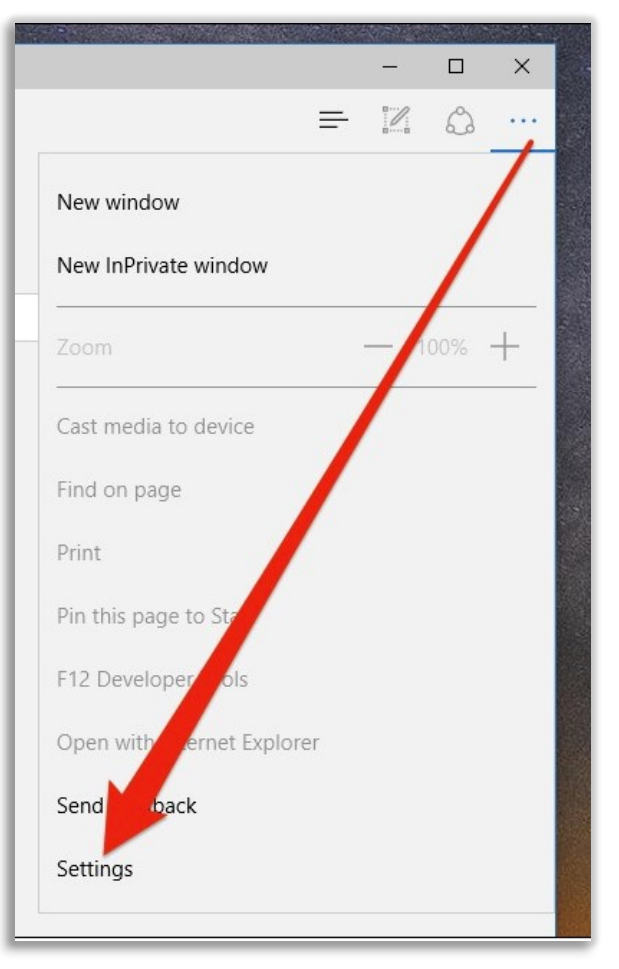

**Step 2.** In the settings menu, click the **View advanced settings** option

Advanced settings

View advanced settings

About this app

Microsoft Edge 25.10586.0.0 Microsoft EdgeHTML 13.10586 **Step 3.** Once in the advanced settings, click the drop-down menu under the **Cookies** heading and select the **Block only third party cookies** option.

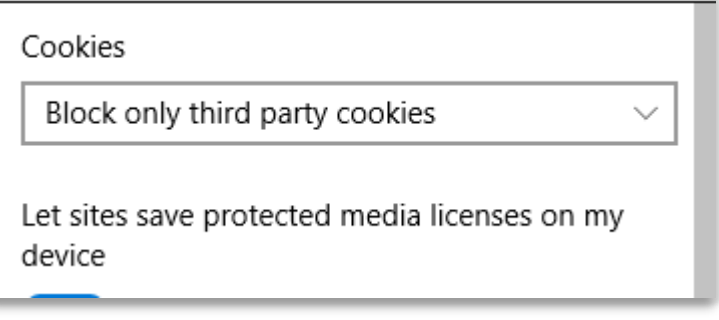

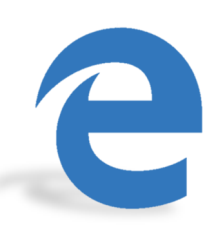